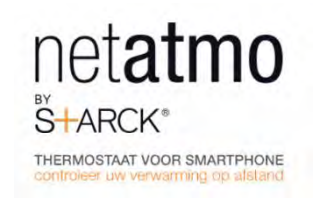

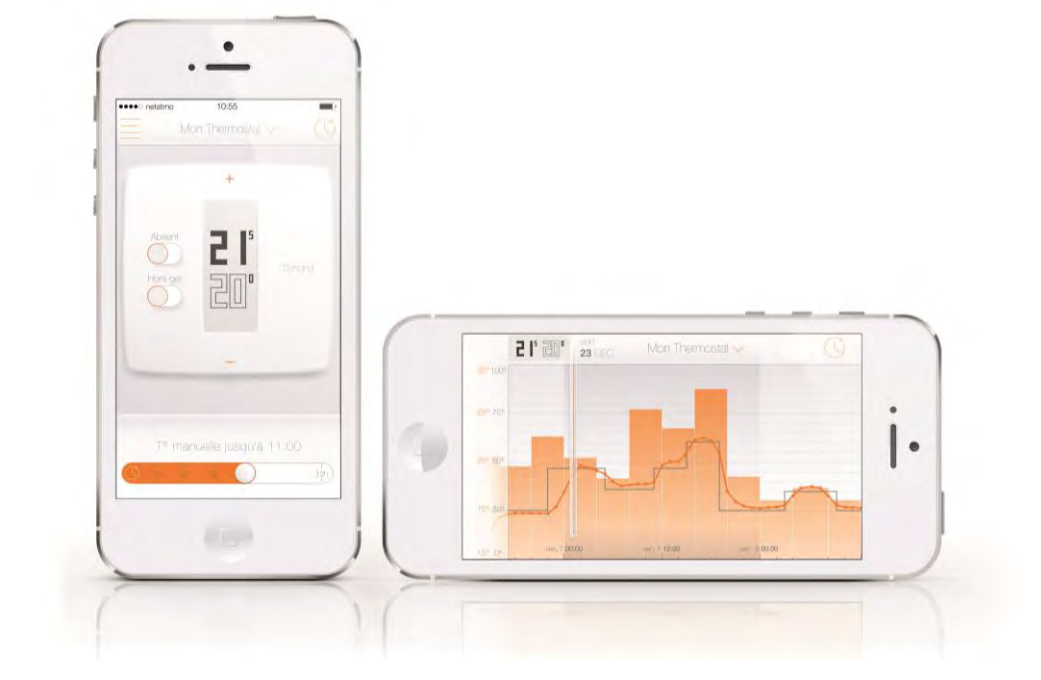

**Manuel utilisateur du Netatmo App** 

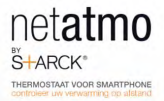

# Table de matières

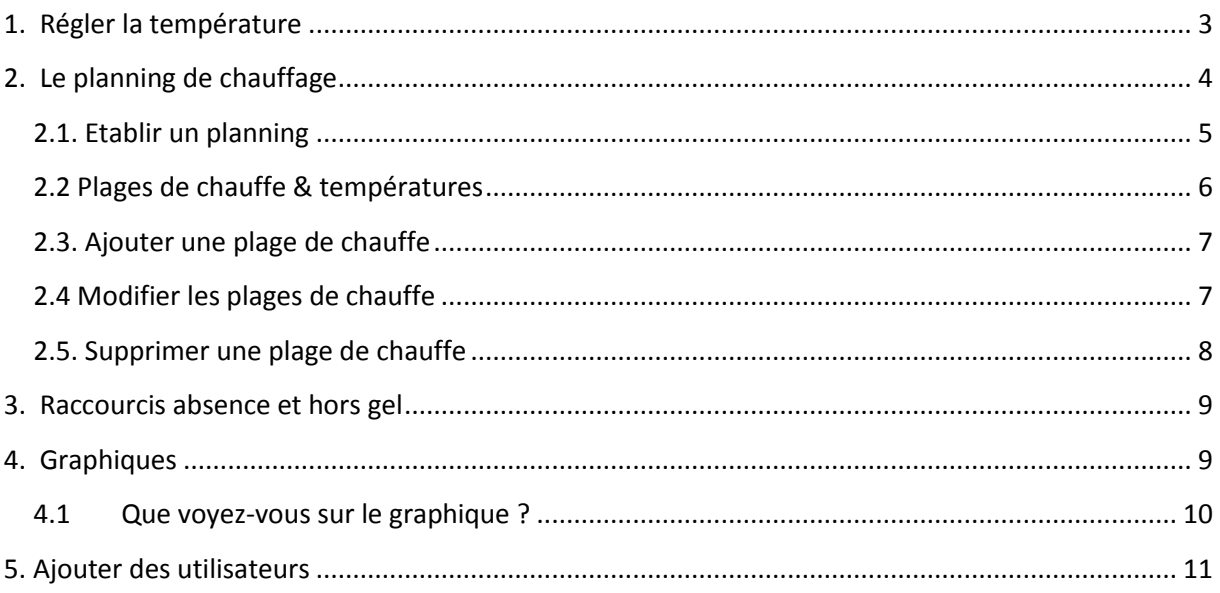

# <span id="page-2-0"></span>**1. Régler la température**

Pour changer manuellement la température depuis l'application, appuyez sur le haut (pour augmenter la température) ou sur le bas (pour diminuer la température) du thermostat affiché à l'écran.

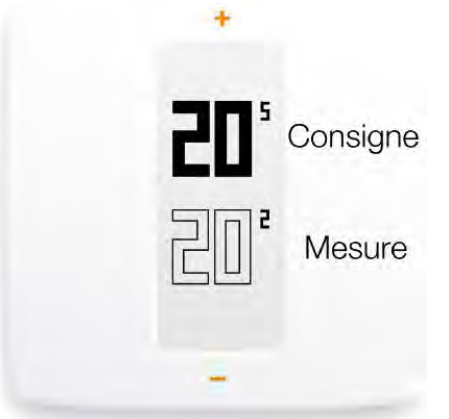

Cela change temporairement la température de consigne pour une durée affichée dans un minuteur apparu en bas de votre tableau de bord. Vous pouvez modifier cette durée entre 1 et 12 heures en déplaçant le curseur du minuteur.

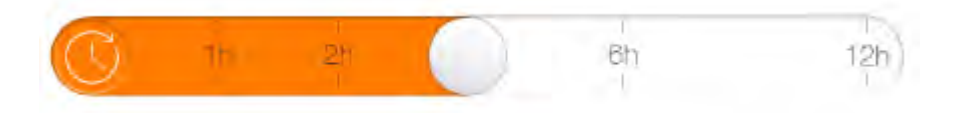

# <span id="page-3-0"></span>**2. Le planning de chauffage**

Un planning de chauffage sur base hebdomadaire vous permet de réaliser des économies d'énergie sans que votre confort en pâtisse. Chaque journée est divisée en plages de chauffe. Chaque plage a un nom.

Vous pouvez accéder au planning en cliquant sur l'horloge de l'application située en haut à droite.

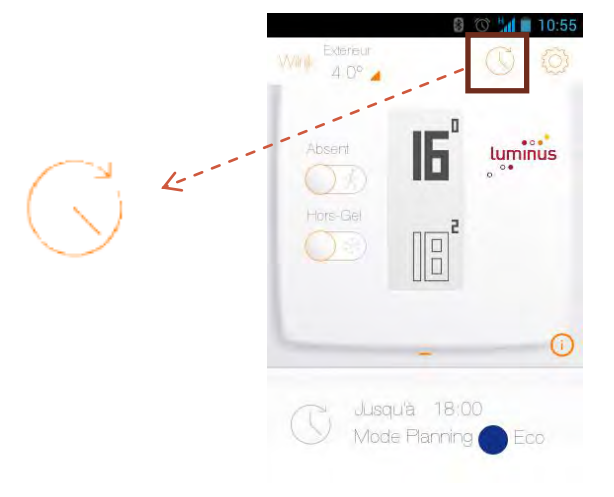

Lorsque vous cliquez sur l'horloge, l'écran suivant s'affiche.

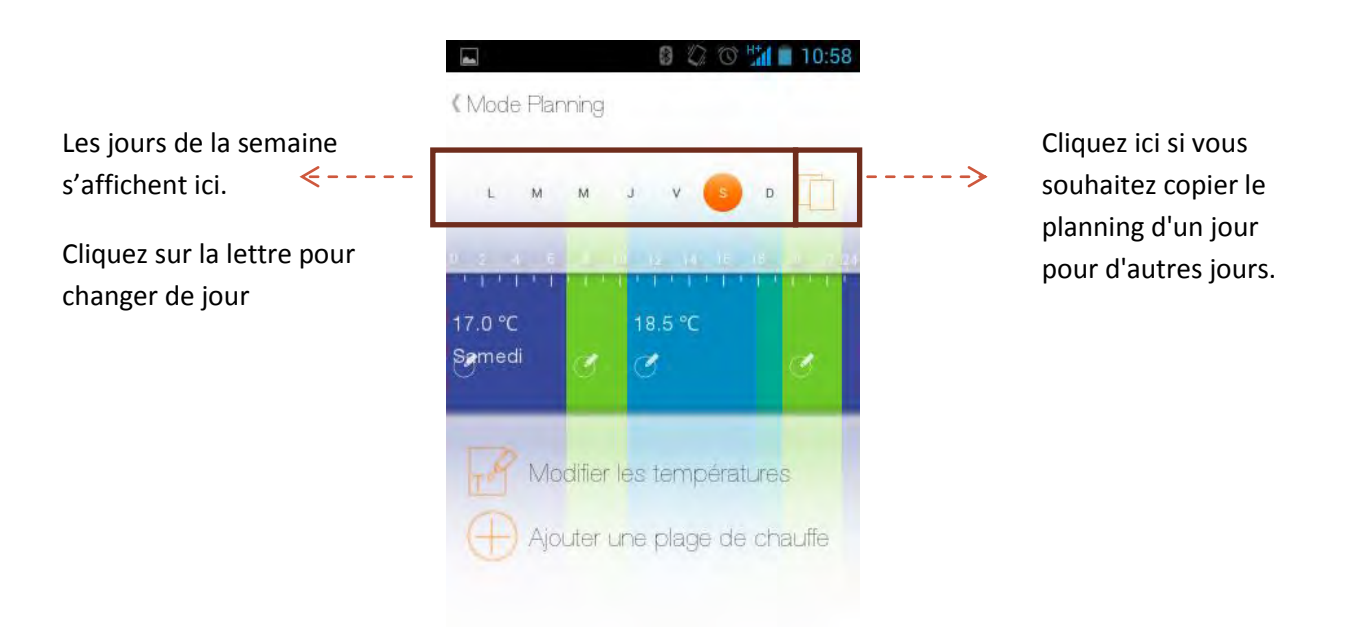

### <span id="page-4-0"></span>**2.1. Etablir un planning**

Lors du premier démarrage de l'application, un questionnaire vous permet de créer un planning personnalisé, en fonction de vos habitudes. Ce planning vous assure à chaque instant une température adaptée à vos activités, pour un confort maximum. Lors de l'installation, il vous sera demandé de compléter la liste de questions.

En réduisant la température la nuit et lorsque vous êtes absents, ce planning vous fait réaliser des économies d'énergie.

Dans « Paramètres », vous pouvez réinitialiser votre planning de chauffage. Pour accéder aux paramètres, il vous suffit de cliquer sur le radar situé en haut à droite.

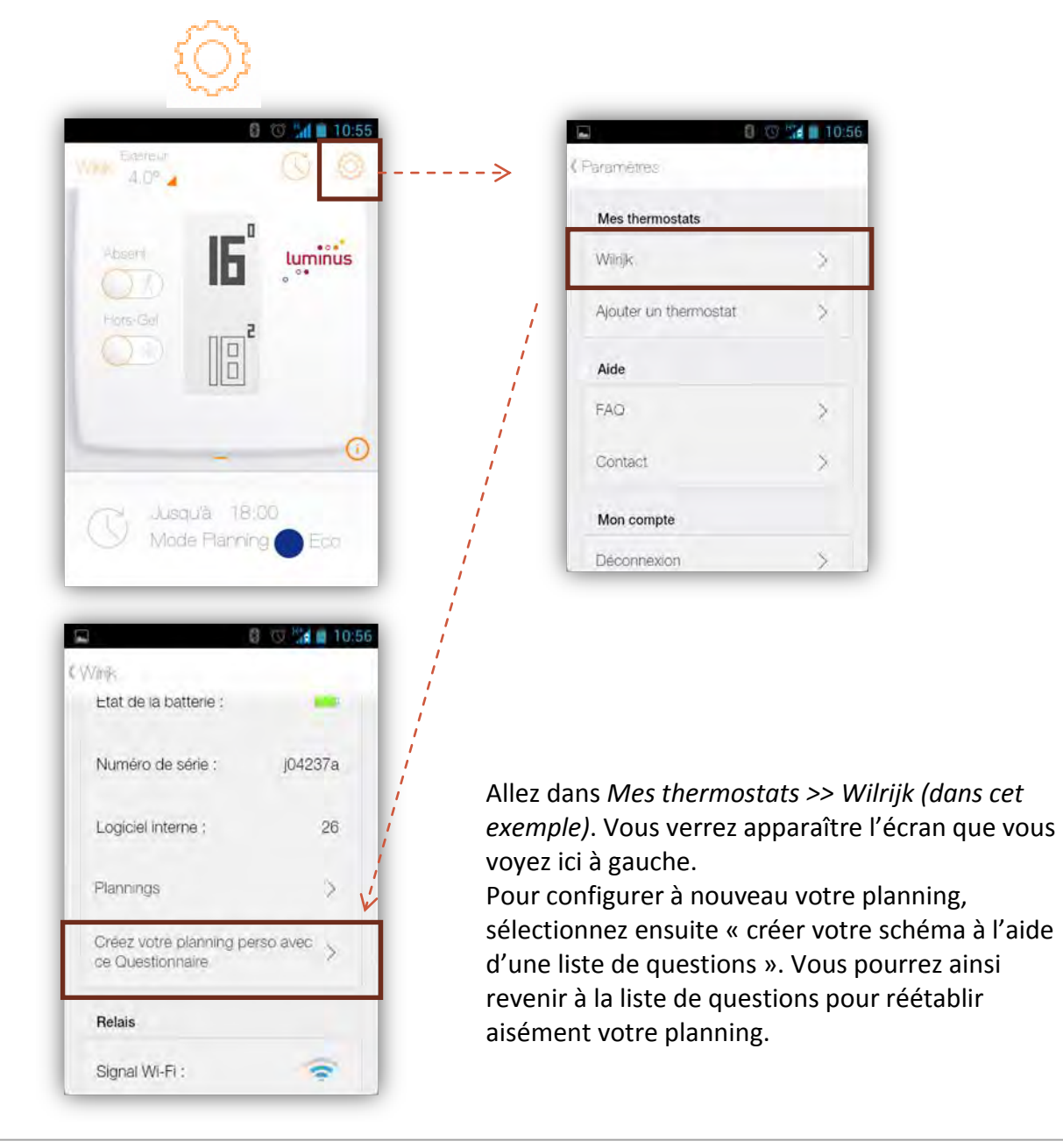

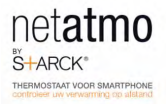

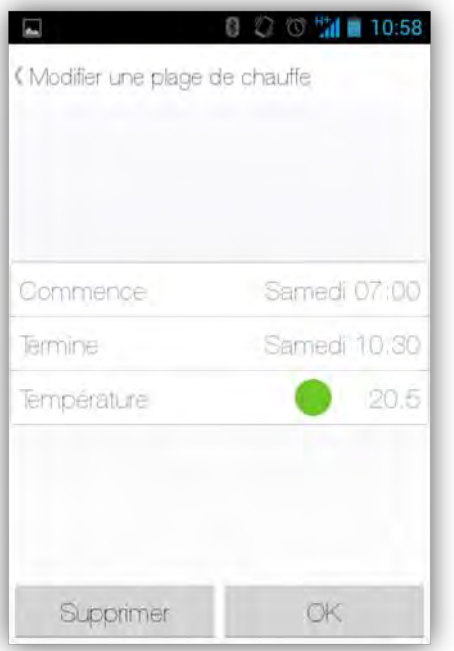

### **Modifier le planning manuellement**

Bien entendu, vous pouvez également mettre votre planning à jour manuellement. Pour accéder au planning, il vous suffit de cliquer sur l'horloge, puis sur un bloc coloré pour modifier la température et/ou la durée d'une plage de chauffe.

Cliquez ensuite sur « OK ».

### <span id="page-5-0"></span>**2.2 Plages de chauffe & températures**

Chaque journée est découpée en plages de chauffe. Chaque plage est caractérisée par un horaire de début et de fin et une température avec son nom et sa couleur correspondante.

Par défaut vous avez les trois températures suivantes:

- Confort
- Nuit
- $\cdot$  Fco

Vous pouvez ajouter de nouvelles températures (par exemple « sieste», «gym»,...).

L'échelle de couleur suivante vous permet en un coup d'œil de repérer la température associée à une plage.

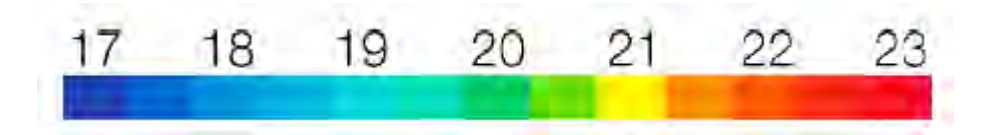

### <span id="page-6-0"></span>**2.3. Ajouter une plage de chauffe**

Allez dans le planning de chauffage et cliquez sur « Ajouter une plage de chauffe» pour ajouter une plage de chauffe. Indiquez ensuite les heures de début et de fin de la nouvelle plage de chauffe, ainsi que la température. Cliquez ensuite sur « OK ».

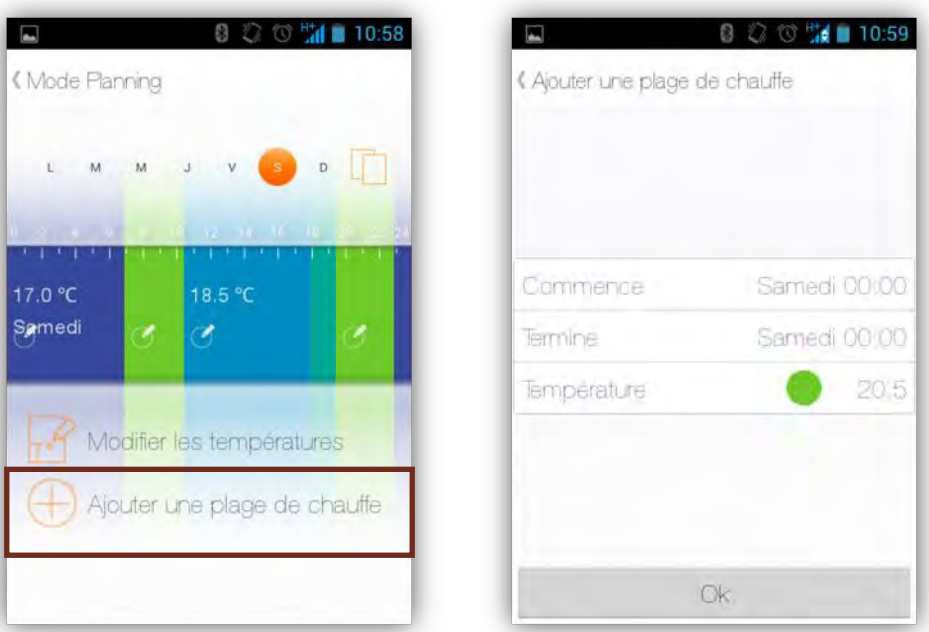

### <span id="page-6-1"></span>**2.4 Modifier les plages de chauffe**

Vous pouvez modifier la température d'une plage de chauffe. Pour ce faire, cliquez sur « modifier les températures ».

Lorsque vous modifiez une température, vous la modifiez pour toutes les plages utilisant celle-ci.

### *Par exemple*

Votre planning comporte tous les soirs une plage « Nuit – 16°C » de 23h à 6h. Lorsque vous modifiez la température « Nuit » en « Nuit – 15°C », il fera alors 15°C toutes les nuits de 23h à 6h.

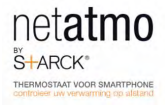

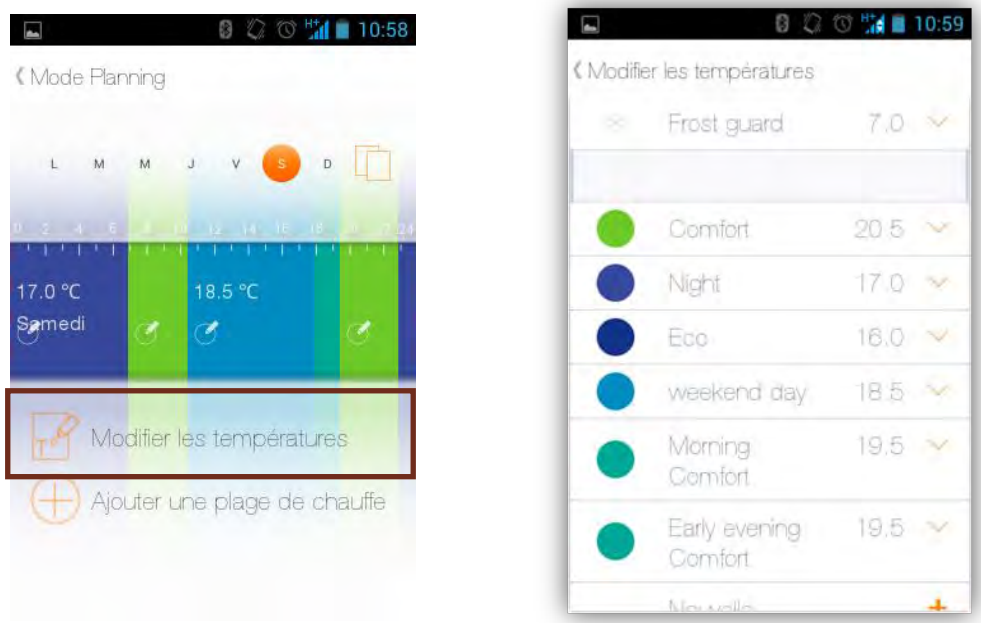

### <span id="page-7-0"></span>**2.5. Supprimer une plage de chauffe**

Si une certaine plage de chauffe n'est plus utilisée (et n'apparaît donc plus dans le planning de chauffage), vous pouvez alors la supprimer.

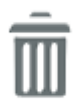

Pour ce faire, allez dans « modifier les températures » et cliquez sur le symbole supprimer ou cliquez sur le bouton « Supprimer »

## <span id="page-8-0"></span>**3. Raccourcis absence et hors gel**

Les modes « absence » et « hors-gel » sont activable d'un geste, depuis le tableau de bord de votre service Web.

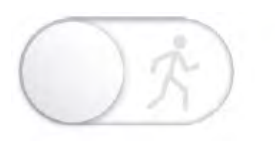

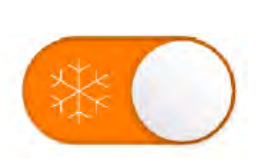

Pour une absence d'un ou deux jours, utilisez le mode « absence ». Celui-ci réduira votre température de manière à vous faire économiser de l'énergie.

Pour une absence prolongée utilisez le mode « hors-gel ». Celui-ci réduira au maximum l'activité de votre chaudière, tout en maintenant une température suffisante pour empêcher l'eau des tuyaux de geler.

Les modes « absence » et « hors-gel » s'appliquent sans limite de temps. Pour revenir au planning, vous devez désactivez le mode « absence » ou « hors-gel ».

### <span id="page-8-1"></span>**4. Graphiques**

Le Thermostat Netatmo enregistre la température ambiante, la température de consigne et l'activité moyenne de la chaudière toutes les dix minutes. Vous obtenez ainsi un historique très informatif.

Pour pouvoir lire les graphiques sur l'application, tournez votre smartphone à l'horizontale Vous accédez ainsi à la fonction « paysage ». Vous pouvez ensuite zoomer et dézoomer avec vos doigts.

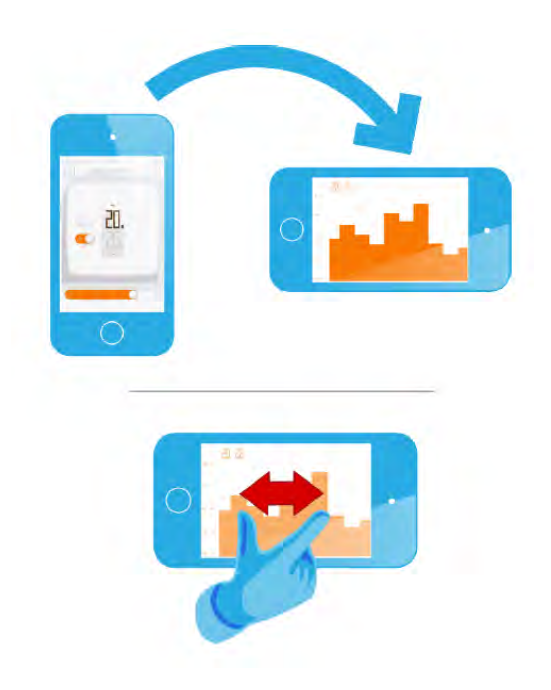

### <span id="page-9-0"></span>**4.1 Que voyez-vous sur le graphique ?**

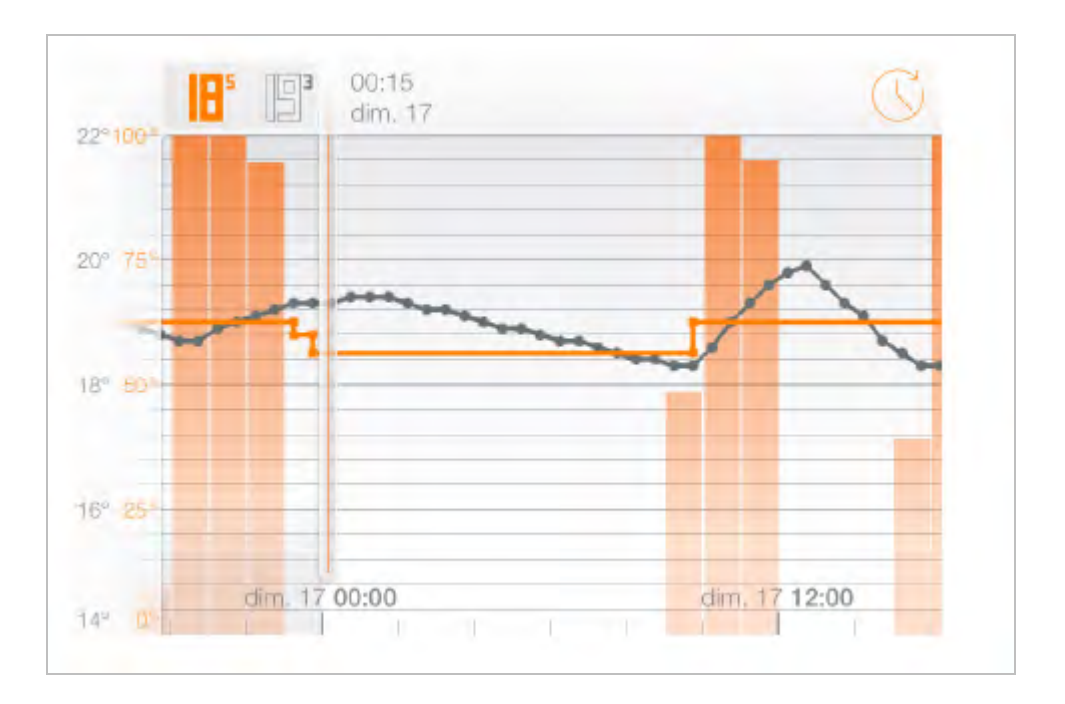

- **La courbe grise** représente l'historique de température ambiante.
- La courbe orange représente l'historique de température de consigne.
- **L'histogramme orange** en arrière-plan représente le temps d'allumage en pourcentage de la chaudière.

#### *Par exemple*

Sur un bâton de 30 minutes, si la chaudière a été allumée 15 minutes, la hauteur du bâton est de 50%. Cela permet de comparer votre consommation d'énergie de semaine en semaine, et ainsi de voir l'effet que peut avoir une baisse ou hausse de consigne sur la consommation.

# <span id="page-10-0"></span>**5. Ajouter des utilisateurs**

Vous pouvez inviter des membres de votre famille à utiliser votre thermostat. Allez dans « paramètres », cliquez sur votre thermostat et déroulez vers le bas pour voir apparaître l'écran suivant.

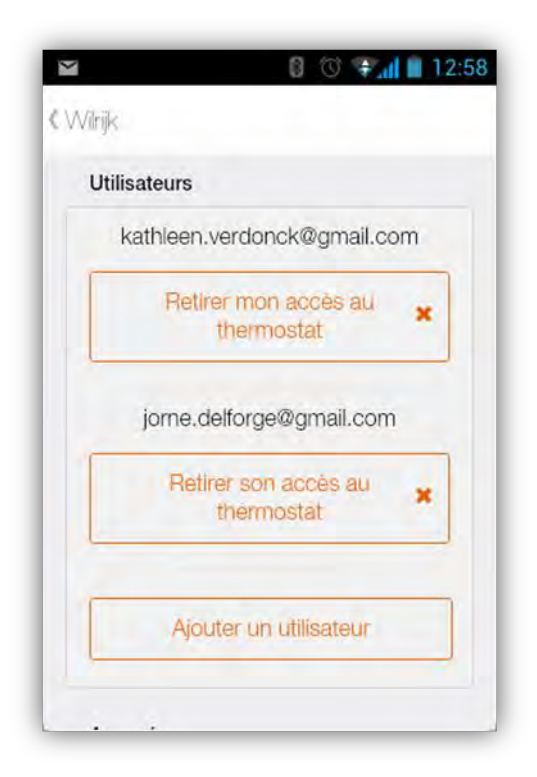

Cliquez sur « Ajouter un utilisateur » Votre adresse électronique s'ouvre, et vous pouvez envoyer un mail aux membres de votre famille.

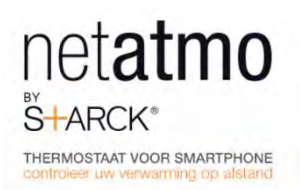

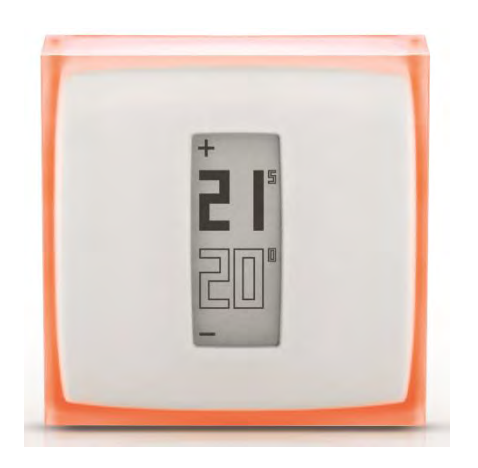

# Manuel utilisateur du thermostat Netatmo

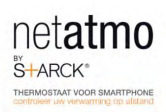

# Table de matières

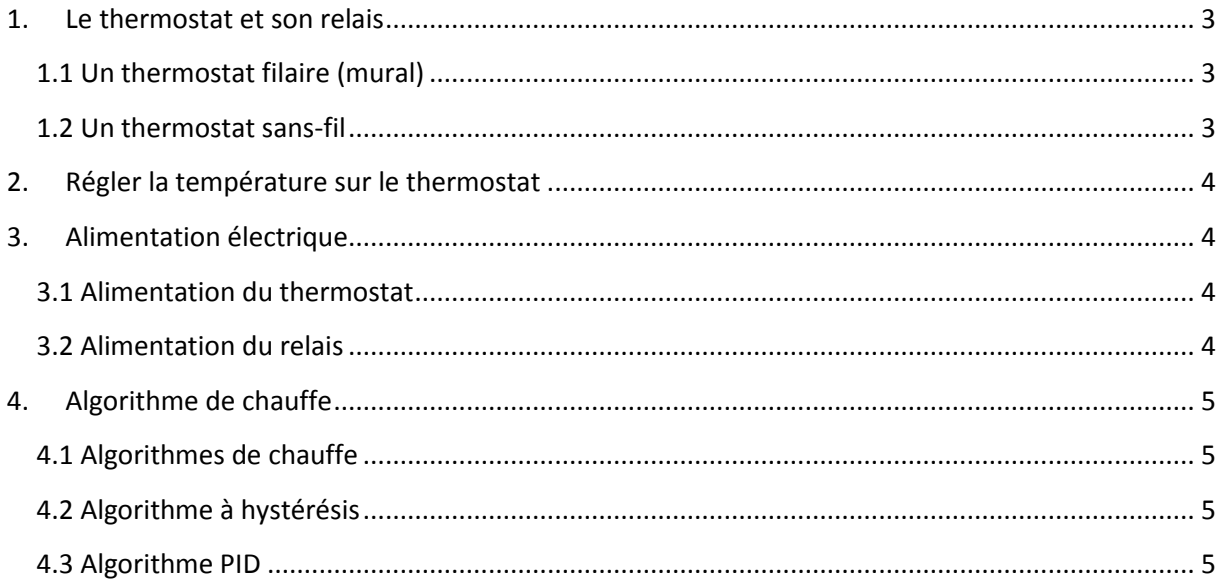

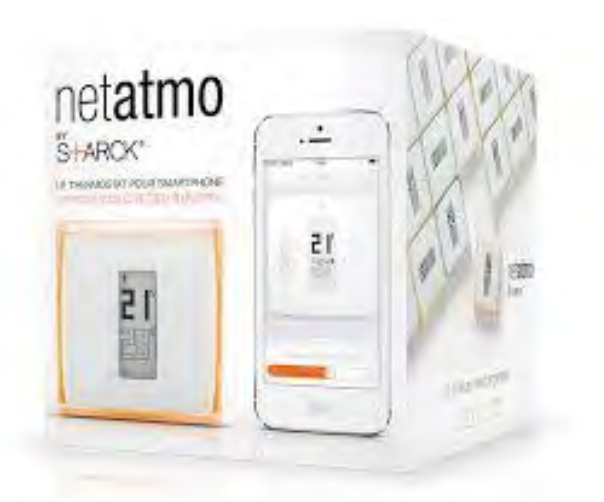

## <span id="page-13-0"></span>**1. Le thermostat et son relais**

Le Thermostat compare la température de consigne (température voulue) et la température ambiante (mesurée) pour déterminer s'il doit allumer ou non la chaudière.

### <span id="page-13-1"></span>**1.1 Un thermostat filaire (mural)**

Dans cette installation, le Thermostat Netatmo est installé au mur et contrôle votre chaudière par l'intermédiaire des ls électriques déjà présents. Le thermostat communique en radio avec le Relais Netatmo, qui est positionné sur n'importe quelle prise électrique de votre maison.

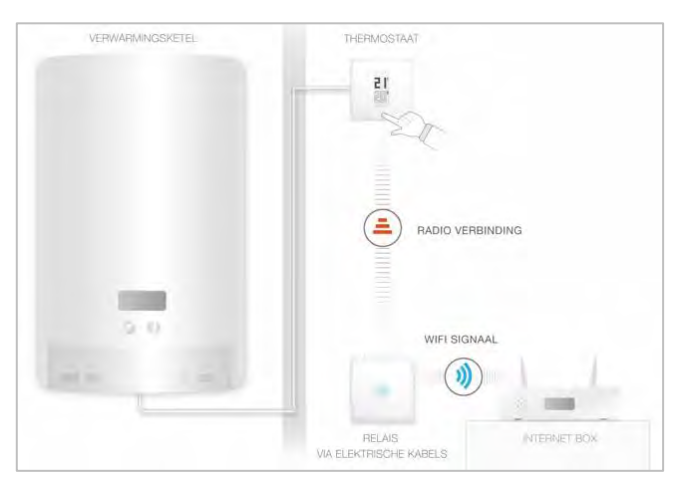

Le relais assure la connexion Wi-Fi à internet et le contrôle à distance depuis l'application Netatmo (smartphone, tablette, webapp).

### <span id="page-13-2"></span>**1.2 Un thermostat sans-fil**

Dans cette installation, le Relais Netatmo est branché à votre chaudière et contrôle votre chauffage. Il communique en radio avec le Thermostat Netatmo sur lequel vous réglez la température.

Le Relais assure la connexion Wi-Fi à internet et le contrôle à distance depuis l'application Netatmo (smartphone, tablette, webapp).

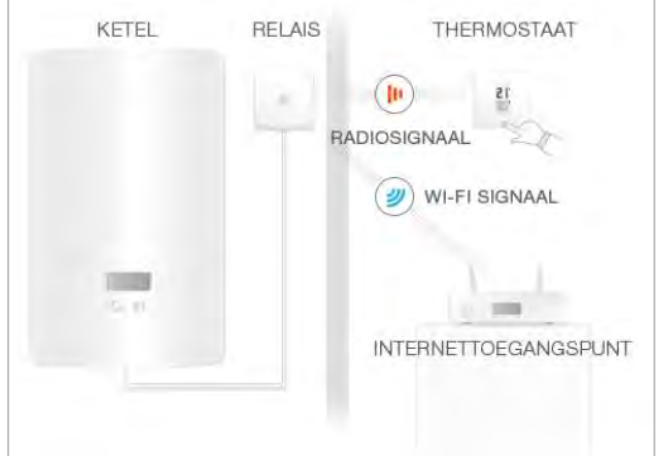

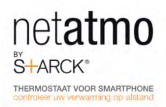

# <span id="page-14-0"></span>**2. Régler la température sur le thermostat**

Le Thermostat a-che la température de consigne (en plein) et la température ambiante (en contour).

Lorsque vous n'intervenez pas sur le thermostat, celui-ci suit simplement votre planning de chauffe.

Si vous souhaitez ponctuellement changer la température de consigne, appuyez sur le haut du Thermostat pour augmenter celle-ci et sur le bas pour la diminuer.

Le thermostat cesse de suivre le planning de chaue pendant une durée configurable dans les paramètres de votre applicaton Netatmo. Une fois cette durée écoulée, la température revient à celle définie dans le planning de chauffe.

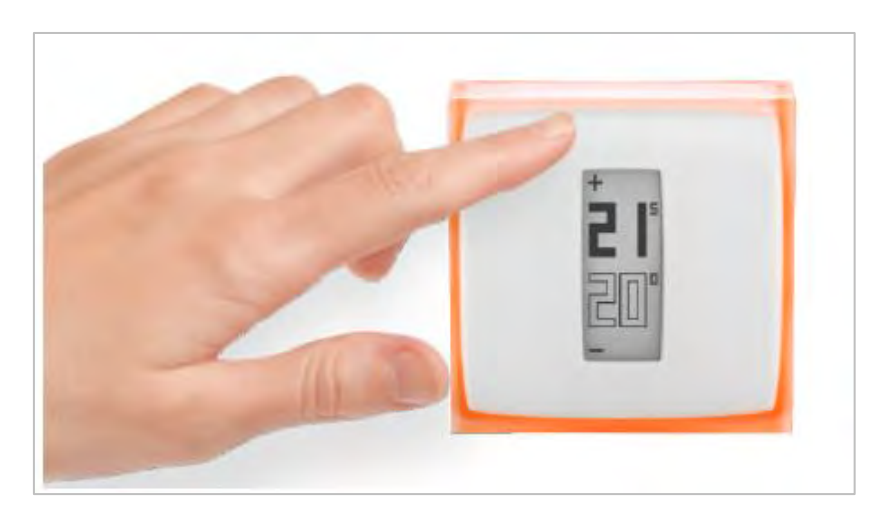

### <span id="page-14-1"></span>**3. Alimentation électrique**

### <span id="page-14-2"></span>**3.1 Alimentation du thermostat**

Si le thermostat est installé en raccordement filaire, celui-ci sera alimenté par le fil. Si le thermostat est installé sans fil, il nécessitera trois piles AAA pour fonctionner.

### <span id="page-14-3"></span>**3.2 Alimentation du relais**

Le Relais est alimenté par le secteur en 220V. Suivant votre configuration, le relais peut être raccordé à l'alimentation 220V fournie par votre chaudière (installation sans-fil du thermostat), ou être branché sur une prise électrique (installation murale/filaire du thermostat).

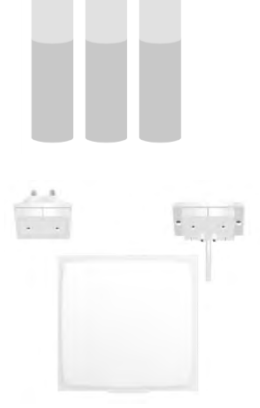

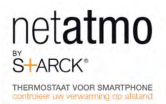

# <span id="page-15-0"></span>**4. Algorithme de chauffe**

### <span id="page-15-1"></span>**4.1 Algorithmes de chauffe**

Le Thermostat décide quand allumer la chaudière en fonction de :

- 1) votre historique de chauffe
- 2) la température ambiante mesurée
- 3) la température de consigne voulue
- 4) l'algorithme de chauffe choisi

Vous pouvez choisir entre un algorithme à hystérésis et un algorithme PID dans *Options >> Votre Thermostat >>Paramètres avancés.*

### <span id="page-15-2"></span>**4.2 Algorithme à hystérésis**

Au début de la vie de votre Thermostat, seul cet algorithme est disponible. Avec cet algorithme, lorsque la diérence entre les températures de consigne et ambiante est inférieure à un seuil de sensibilité donné, le Thermostat considère que la température de consigne est atteinte.

Vous pouvez régler le seuil de sensibilité de votre algorithme à hystérésis depuis les réglages avancés de votre Thermostat. Pour un petit seuil (0,1 degré), le Thermostat sera plus réactif aux changements de température et consigne. Pour un grand seuil, le Thermostat sera plus tolérant aux changements de température et consigne et allumera moins souvent la chaudière.

Cet algorithme est notamment conseillé pour les poêles à bois, puisqu'il allume et éteint moins souvent la chaudière.

### <span id="page-15-3"></span>**4.3 Algorithme PID**

Après deux semaines d'utilisation du Thermostat, cet algorithme s'active par défaut. Durant ces deux premières semaines, le Thermostat apprend les caractéristiques de votre habitation, notamment l'inertie thermique de votre habitation et son isolation. Ces paramètres sont ensuite recalculés régulièrement.

Une fois ces paramètres obtenus, le Thermostat utilise un algorithme de type PID (Proportionnel Intégral Dérivé) plus intelligent pour une meilleure régulation de la température, permettant moins d'oscillations autour de la température de consigne.

Si vous souhaitez conserver l'algorithme hystérésis, vous pouvez le reconfigurer. Pour choisir l'algorithme, allez dans le menu Options >> votre thermostat >> paramètres configurés.